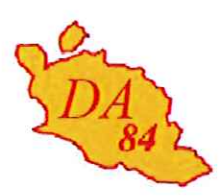

Avignon, le 13 septembre 2012

Le directeur académique des services l'éducation nationale

à

Mesdames et Messieurs

- les inspecteurs de l'éducation nationale chargés de circonscription
- les conseillers pédagogiques
- les directeurs et enseignants des écoles publiques élémentaires et maternelles
- les membres des réseaux d'aides spécialisées aux élèves en difficulté
- les enseignants de SEGPA et d'UPI
- les enseignants de l'EREA de Vedène
- les personnels 1<sup>er</sup> degré exercant en collège ou en lycée

académie Aix-Marseille MINISTÈRE DE<br>L'ÉDUCATION NATIONALE,<br>DE LA JEUNESSE<br>ET DE LA VIE ASSOCIATIVE

**DIRECTION ACADEMIQUE DE VAUCLUSE** 

IEN-A

Dossier suivi par Valérie DUBOC Téléphone 04 90 27 76 58 Fax 04 90 82 96 18 Mél. valerie.duboc @ac-aix-marseille.fr

> 49 rue Thiers 84077 Avignon

> > Objet : Volet départemental du plan académique de formation (VDPAF) 2012-2013

### APPEL A CANDIDATURE POUR L'ANNEE SCOLAIRE 2012-2013

L'accès aux formations proposées dans le volet départemental du plan académique de formation continue pour l'année scolaire 2012-2013 est ouvert à l'adresse suivante :

### https://appli.ac-aix-marseille.fr

L'inscription aux formations du VDPAF se fera uniquement par internet du :

# Mardi 18 septembre 2012 au Mardi 2 octobre 2012 inclus

NB : Vous pourrez modifier vos vœux pendant toute la durée d'ouverture de la campagne à condition d'avoir conservé la clé d'inscription qui vous est donnée lors de votre première connexion.

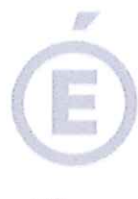

Vous êtes invités à prendre connaissance du tutoriel d'accès à l'application GAIA (annexe 1) ainsi que de la liste des stages à candidature individuelle (annexe 2). Les candidats aux stages sont priés de consulter les descriptifs figurant dans GAIA et détaillant les modalités précises du stage (lieu, date, horaire).

Je vous rappelle par ailleurs que :

1. Vous avez la possibilité de solliciter 3 stages au maximum parmi les stages à candidature individuelle.

#### 2. En ce qui concerne les stages de 2 semaines dits R2 :

Chacun des stages R2 est proposé dans deux secteurs :

- un secteur Nord
- un secteur Sud

Les enseignants doivent impérativement s'inscrire sur le secteur de leur circonscription de rattachement. Toute inscription sur le secteur inapproprié ne sera pas retenue.

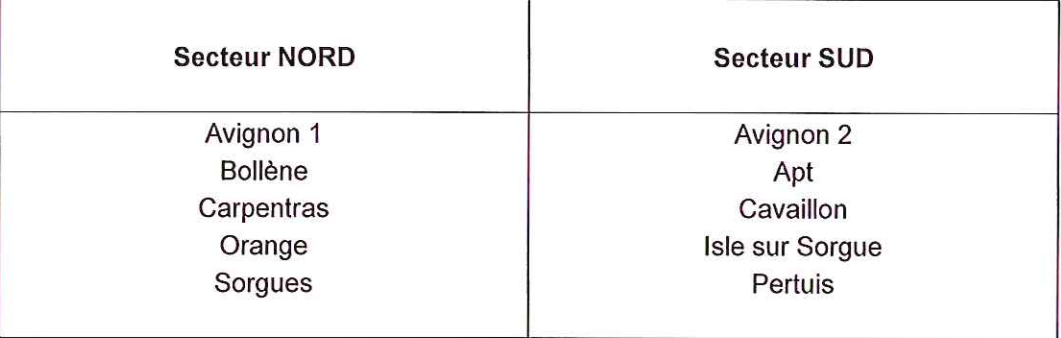

. Les stagiaires retenus seront remplacés dans leur classe par un professeur des écoles titulaires-remplaçants (TR).

. Les instituteurs et les professeurs des écoles à temps partiel peuvent faire acte de candidature sous réserve de transmettre au service DVRH un courrier précisant que leur classe sera libérée pendant les 2 semaines de stage et qu'ils participeront au stage à temps complet.

. Les enseignants de classes spécialisées pourront faire acte de candidature. Ils seront remplacés par un TR. Les maîtres de réseaux d'aide spécialisée peuvent faire acte de candidature. Ils ne seront pas remplacés.

. Les titulaires-remplaçants peuvent également faire acte de candidature.

. Si un directeur partiellement déchargé de service est candidat à un R2, il devra préciser par courrier transmis à la DVRH que sa candidature a fait l'objet d'un engagement de l'équipe pédagogique selon lequel, d'une part, l'enseignant remplaçant aura à temps plein la classe du directeur et d'autre part, la décharge sera transférée à un adjoint qui assumera provisoirement la fonction de direction.

 $2/3$ 

. Les prescriptions formulées dans les rapports d'inspection pourront donner lieu à un traitement prioritaire des candidatures.

. Les enseignants s'engagent à ne pas programmer durant cette période des activités qui se dérouleront hors du lieu d'exercice habituel (classes de découverte, classes transplantées, etc...).

3. Pour tout renseignement complémentaire, je vous invite à contacter Mme Valérie DUBOC à l'adresse suivante : valerie.duboc@ac-aix-marseille.fr ou par téléphone au 04.90.27.76.58.

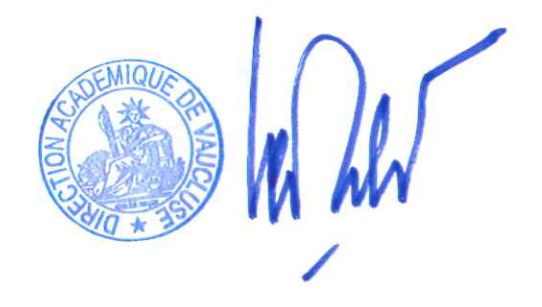

**Bernard LELOUCH** 

PJ: Annexe 1: Tutoriel d'aide à l'accès et à la saisie dans GAIA Annexe 2 : Liste des stages à candidature individuelle 2012-2013

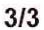

# **Annexe 1 Tutoriel d'aide à l'accès et à la saisie dans GAIA**

**1)** Dans la barre d'adresse de votre navigateur, saisissez l'adresse suivante :

# https://appli.ac-aix-marseille.fr

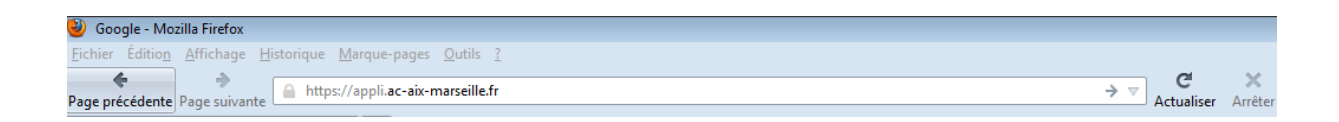

**2)** Dans la fenêtre d'authentification ci-après, saisissez votre identifiant et votre mot de passe. Rappel : **Identifiant** : initiale du prénom + nom de famille en minuscule (ex : Bernard Martin, l'identifiant est *bmartin*).

**Mot de passe** : le même que dans Iprof. Si vous ne l'avez pas modifié, il s'agit de votre NUMEN en majuscule.

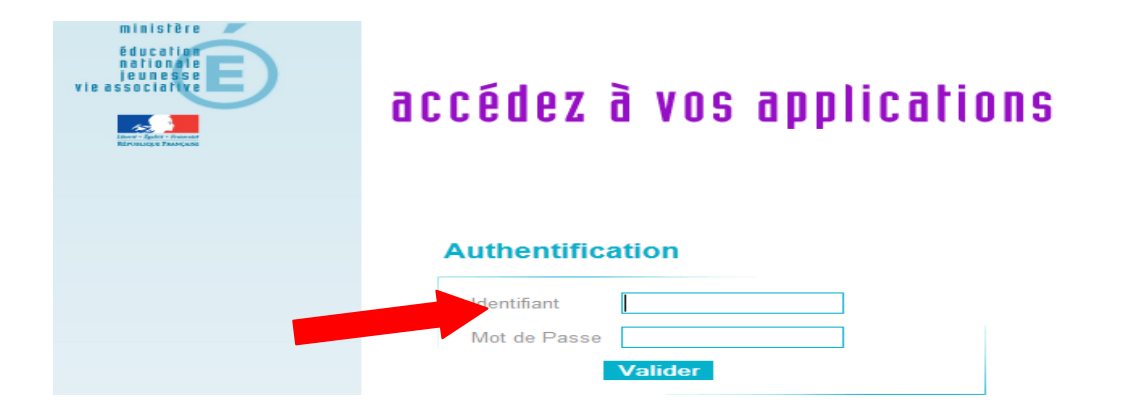

**3)** Cliquez sur *« GAIA - Accès individuel »*

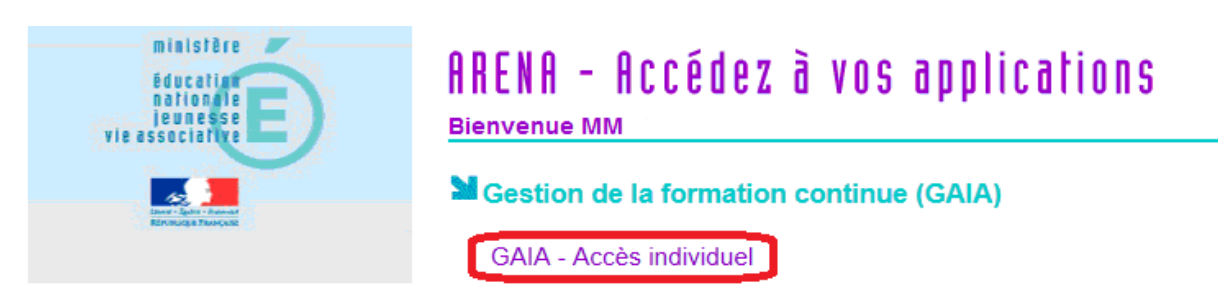

**4)** Dans le menu déroulant, sélectionnez *«1er Degré 084 »,* puis cliquez sur

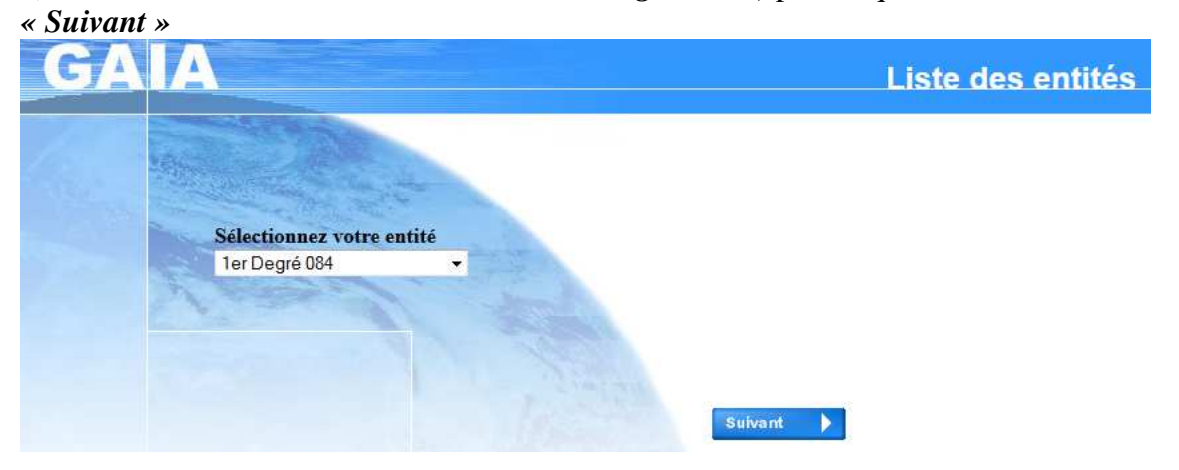

**5)** Sélectionnez *«Inscription individuelle »*

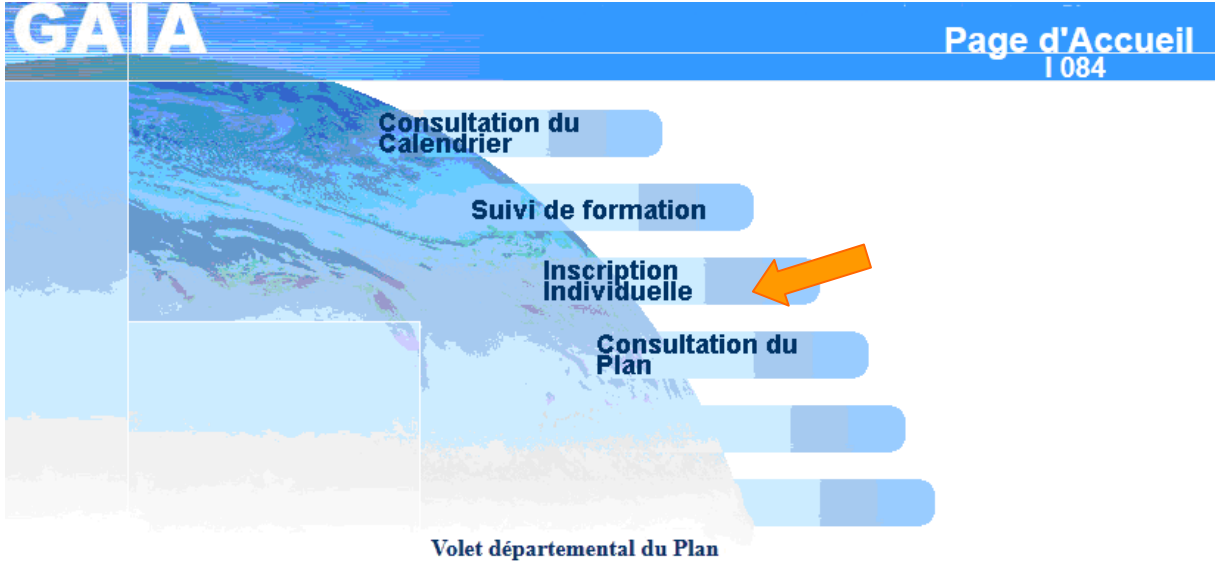

**6)** Entrez votre **NUMEN** dans la fenêtre de gauche ou, si vous ne l'avez pas, entrez vos **noms**

et **date de naissance** dans la fenêtre de droite. Puis, cliquez sur Suivant

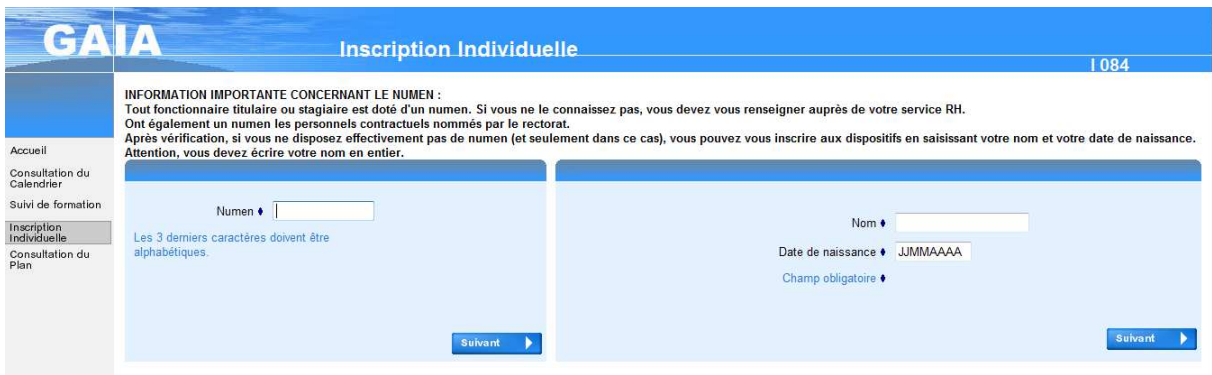

 $\mathbf{E}$ 

**7)** Dans la page ci-dessous, **sélectionnez le niveau de classe** dans lequel vous exercez à la rentrée 2012. Puis cliquez sur Suivant  $\mathbf{X}$ 

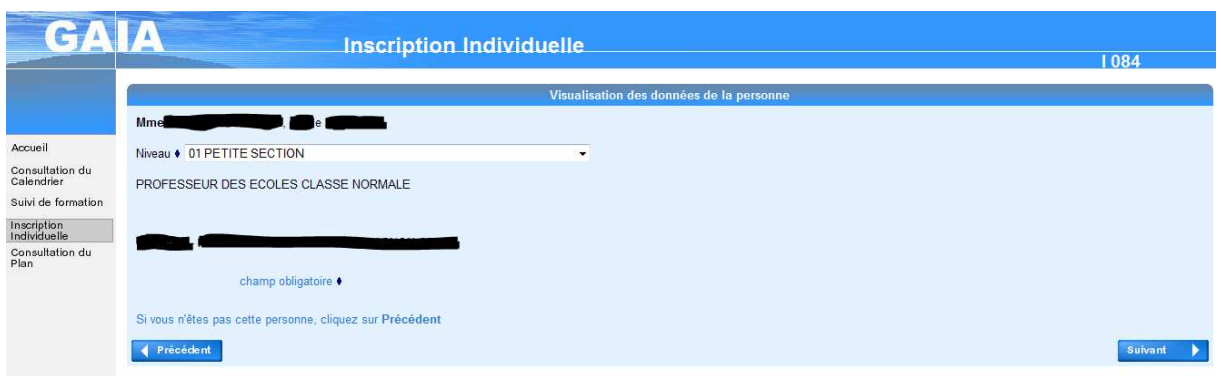

**8)** Dans la fenêtre suivante, saisissez le **numéro du dispositif** auquel vous voulez vous inscrire **(12D08400\_ \_ ).**

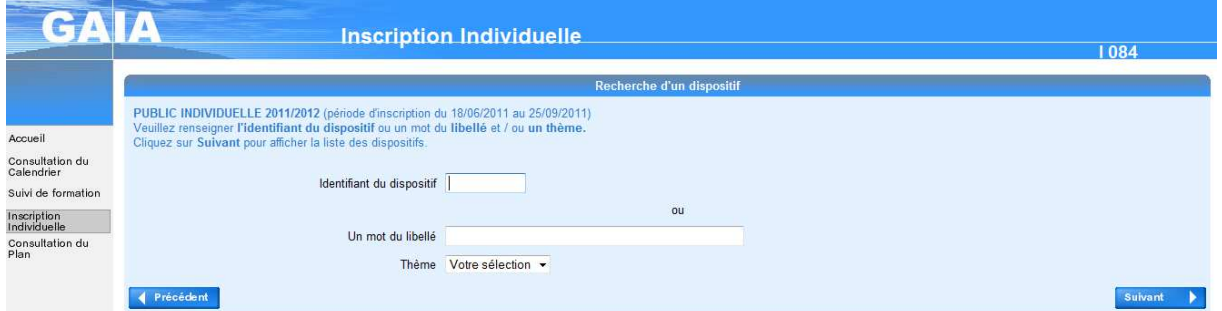

Vous aurez **préalablement** trouvé ce numéro de dispositif soit:

- en **consultant l'annexe 2** de la circulaire du VDPAF sur laquelle figurent les intitulés et codes de chaque dispositif à candidature individuelle du département
- en **cliquant** sur le menu déroulant **Thème**  Thème Votre sélection  $\overline{\phantom{a}}$ et en consultant tous les thèmes des stages de l'année
- en **consultant le plan** à partir de la **page d'accueil de GAIA** en cliquant sur
- **9)** Une fois votre dispositif sélectionné, **cliquez sur l'intitulé souligné** comme ci-après :

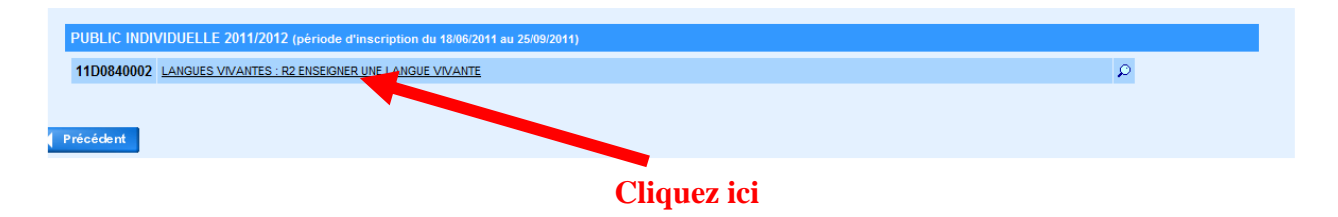

# **10) Sélection du secteur de formation :**

 Ne cochez que le module qui correspond à votre secteur de formation. Attention, vous devez OBLIGATOIREMENT vous inscrire sur le bassin dont vous dépendez. L'inscription sur un bassin erroné ne sera pas retenue :

*- Bassin Nord : si vous êtes affecté sur une école des circonscriptions d'Avignon 1, Bollène, Carpentras, Orange, Sorgues.* 

 *- Bassin Sud : si vous êtes affecté sur une école des circonscriptions d'Avignon 2, Apt, Cavaillon, Isle Sur Sorgue, Pertuis.*

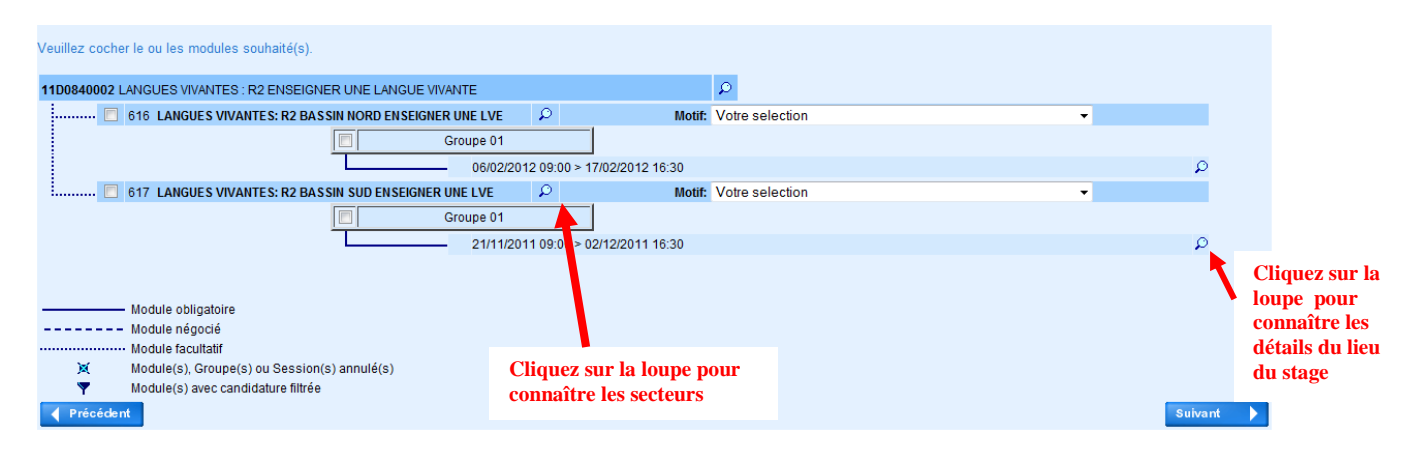

# Pour **consulter le détail du module** :

**Cliquez sur les loupes** qui se situent sur la même ligne que le module. Vous trouverez ainsi des renseignements sur **le déroulement du stage** (**lieu**, date, modalités particulières…).

**11)** Après avoir consulté le détail, si vous voulez vous inscrire, **cochez la case correspondant au module** qui vous intéresse. Dans le menu *Motif*, sélectionnez **« Développement de qualifications ou acquisitions nouvelles »** puis cliquez sur suivant Vous avez la possibilité de sélectionner **trois vœux au maximum**. Pour cela, vous pouvez recommencer les opérations des étapes 5 à 8.

**12)** Enfin, vous devez classer vos vœux par ordre de préférence

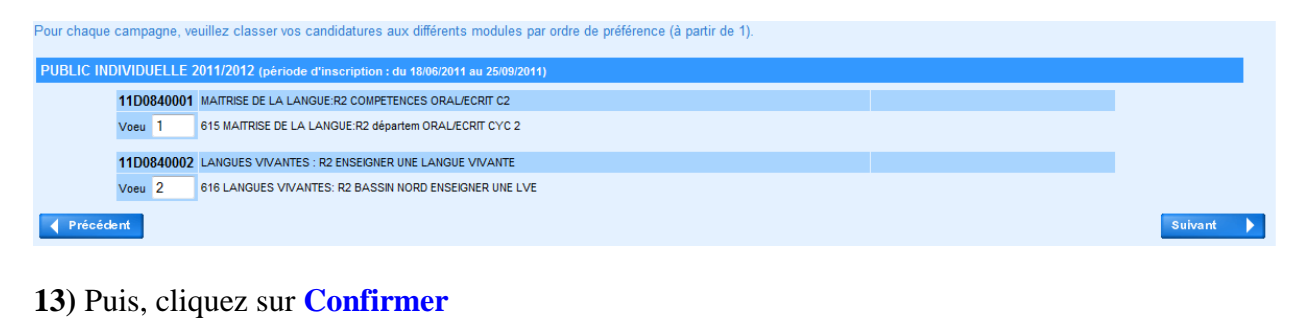

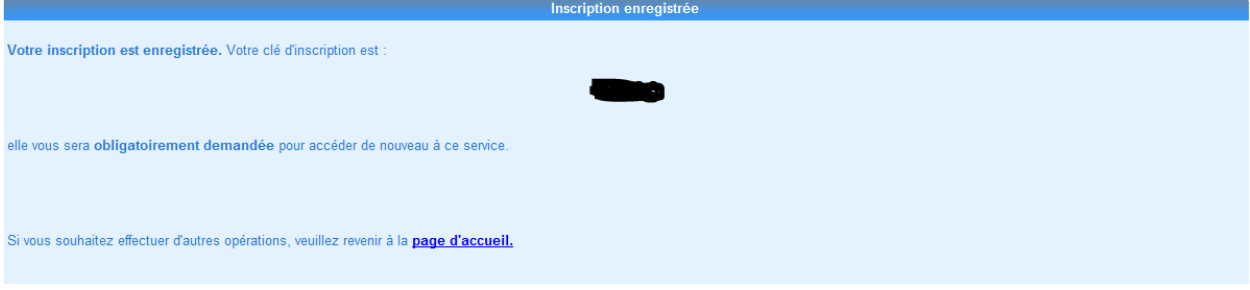

**IMPORTANT** : Notez la **clé d'inscription** qui vous est donnée et **gardez-la**. Cette clé sera indispensable pour apporter des modifications à vos vœux jusqu'à la fin de la campagne.

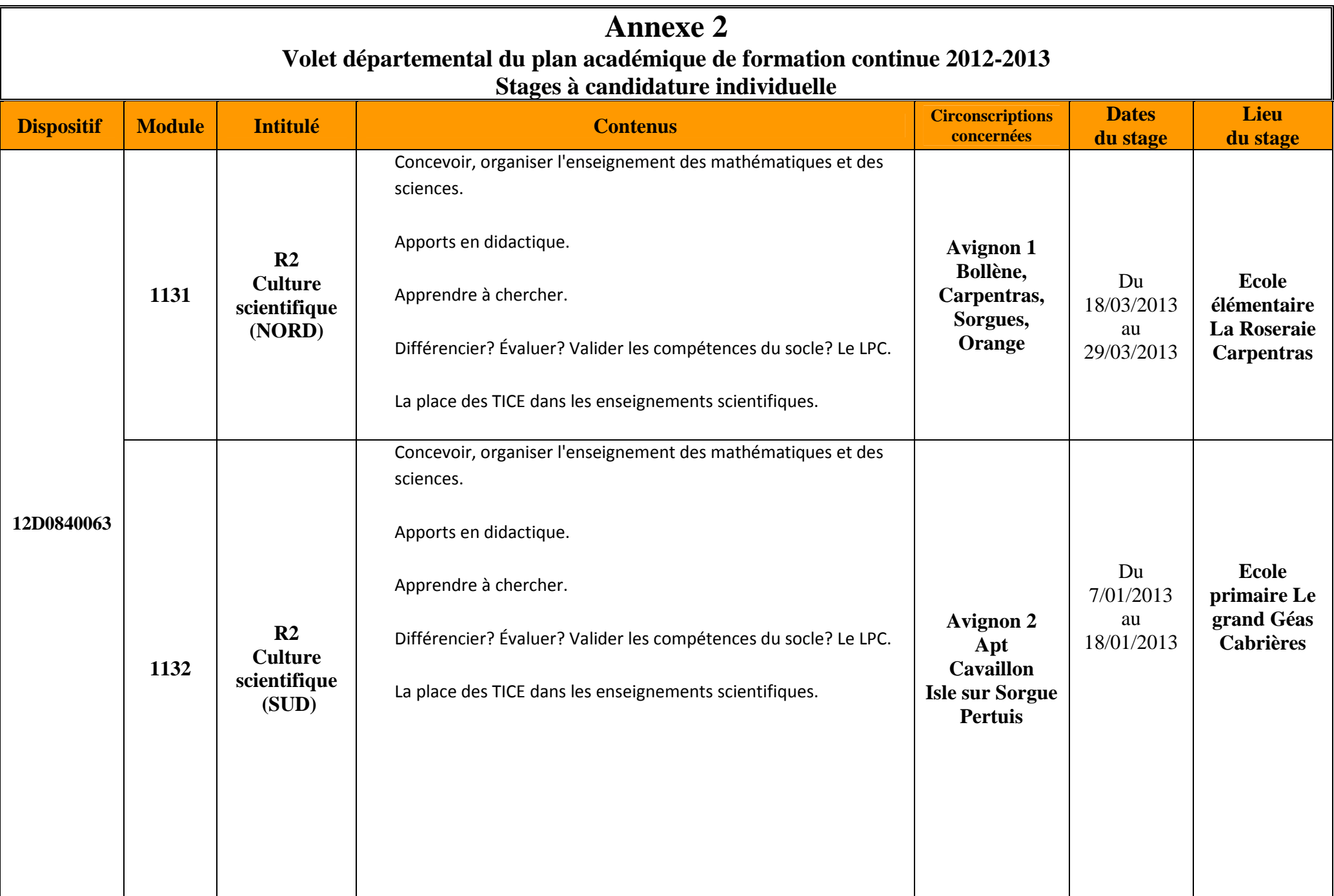

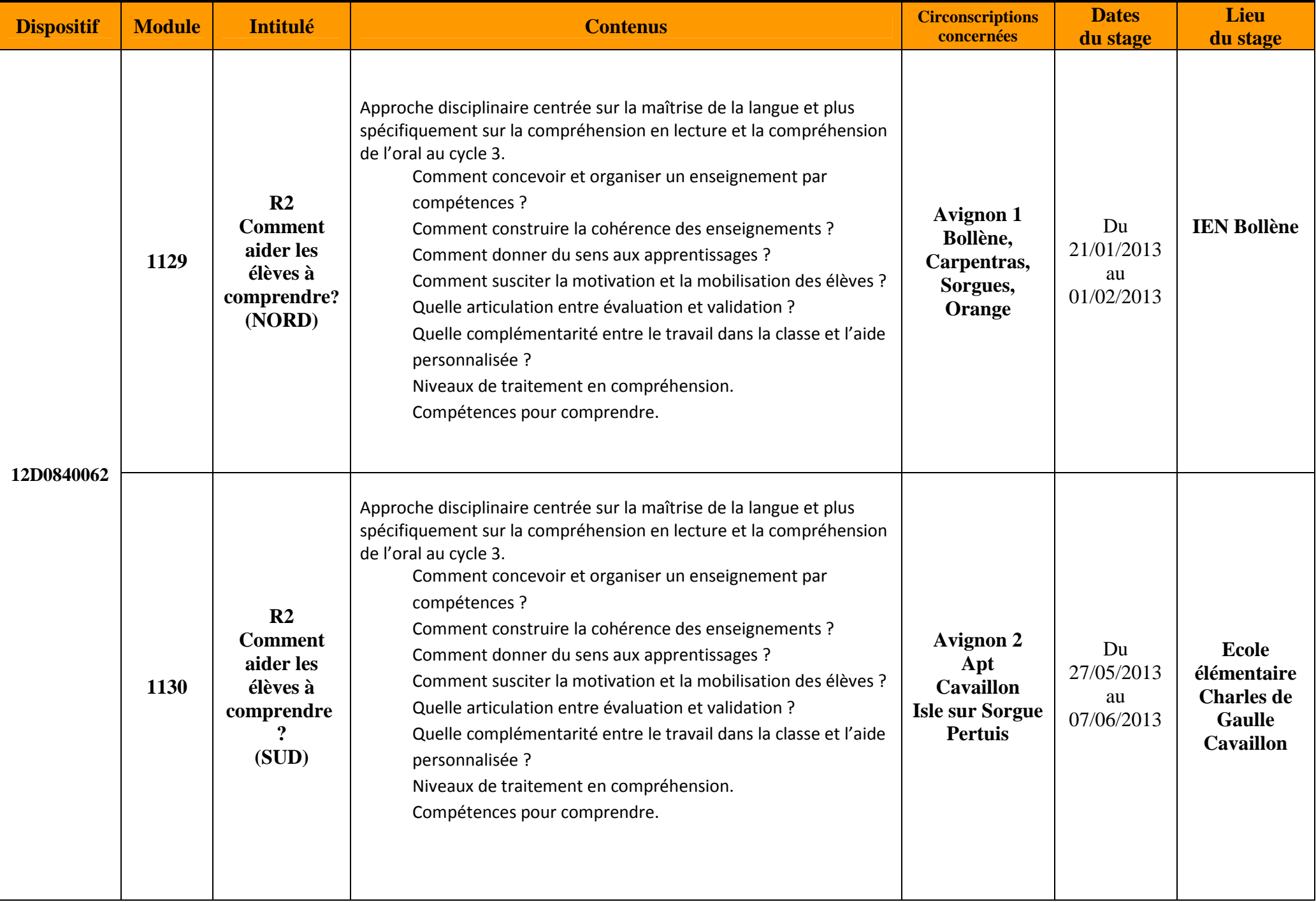

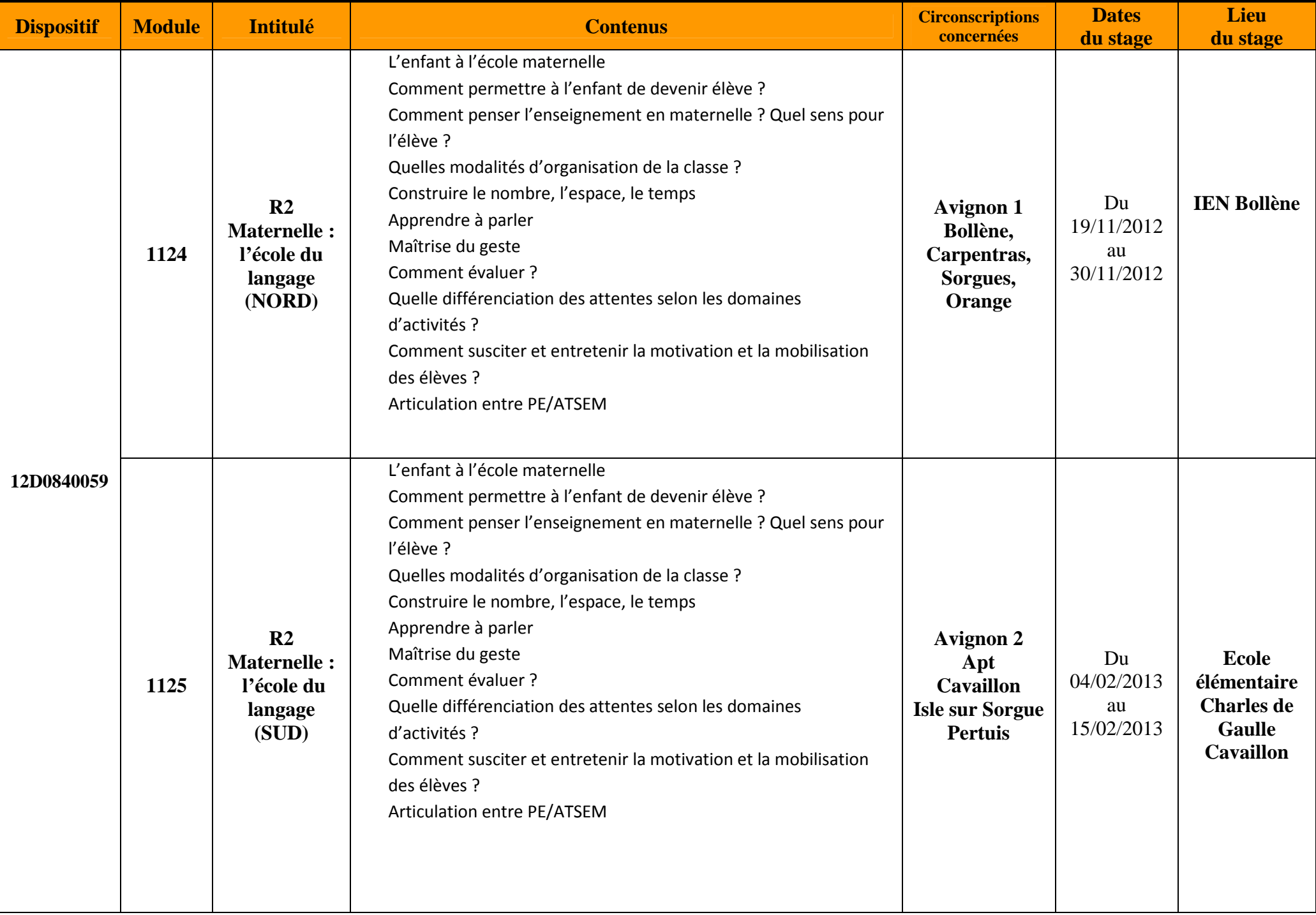

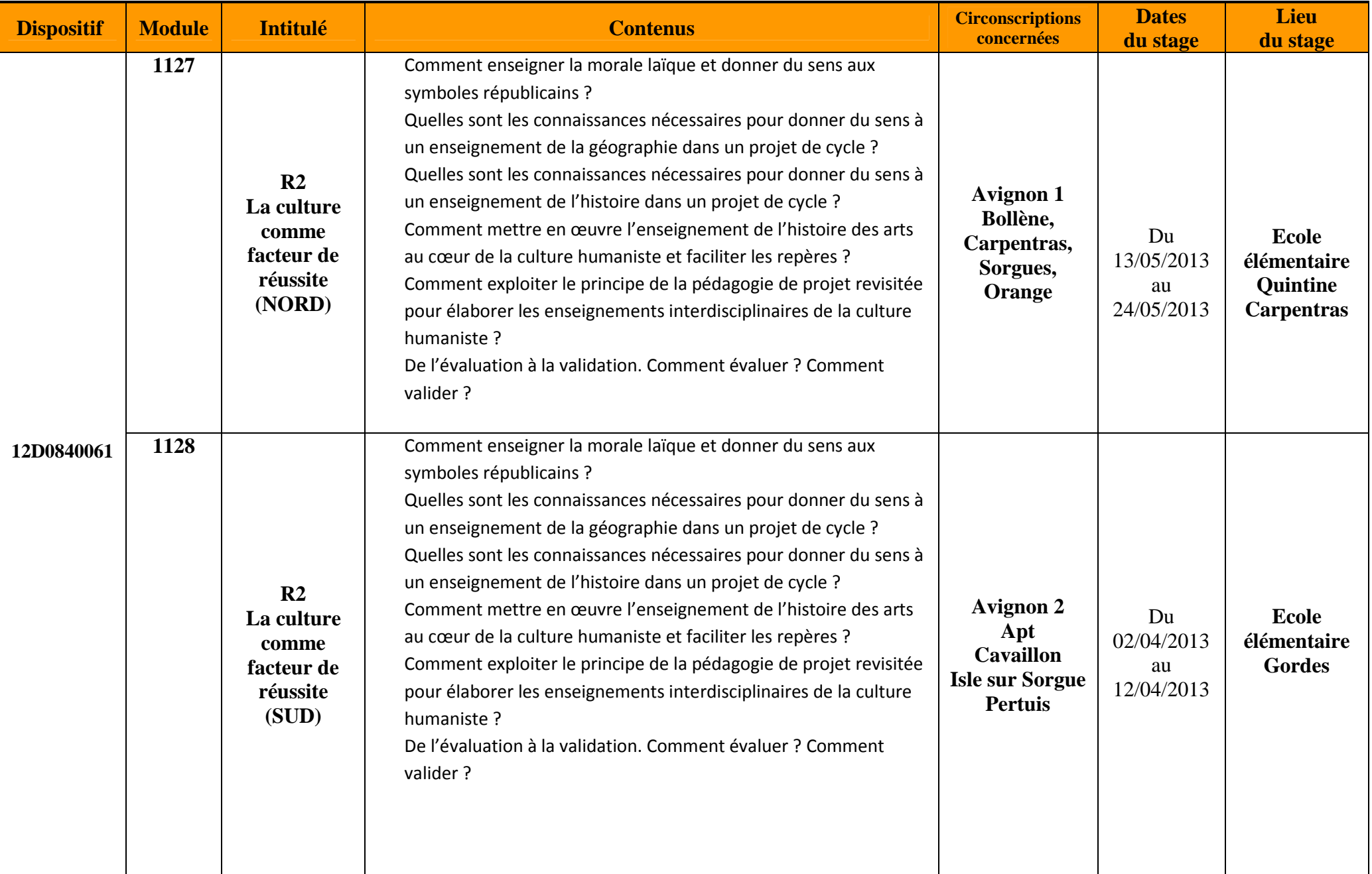